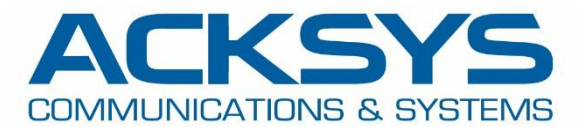

# HOW-TO

## APNUS025 How to configure SLAAC and RA Server

March 2023

Copyright © 2023 ACKSYS Communications & Systems. All rights reserved.

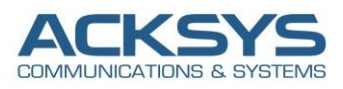

## **Content**

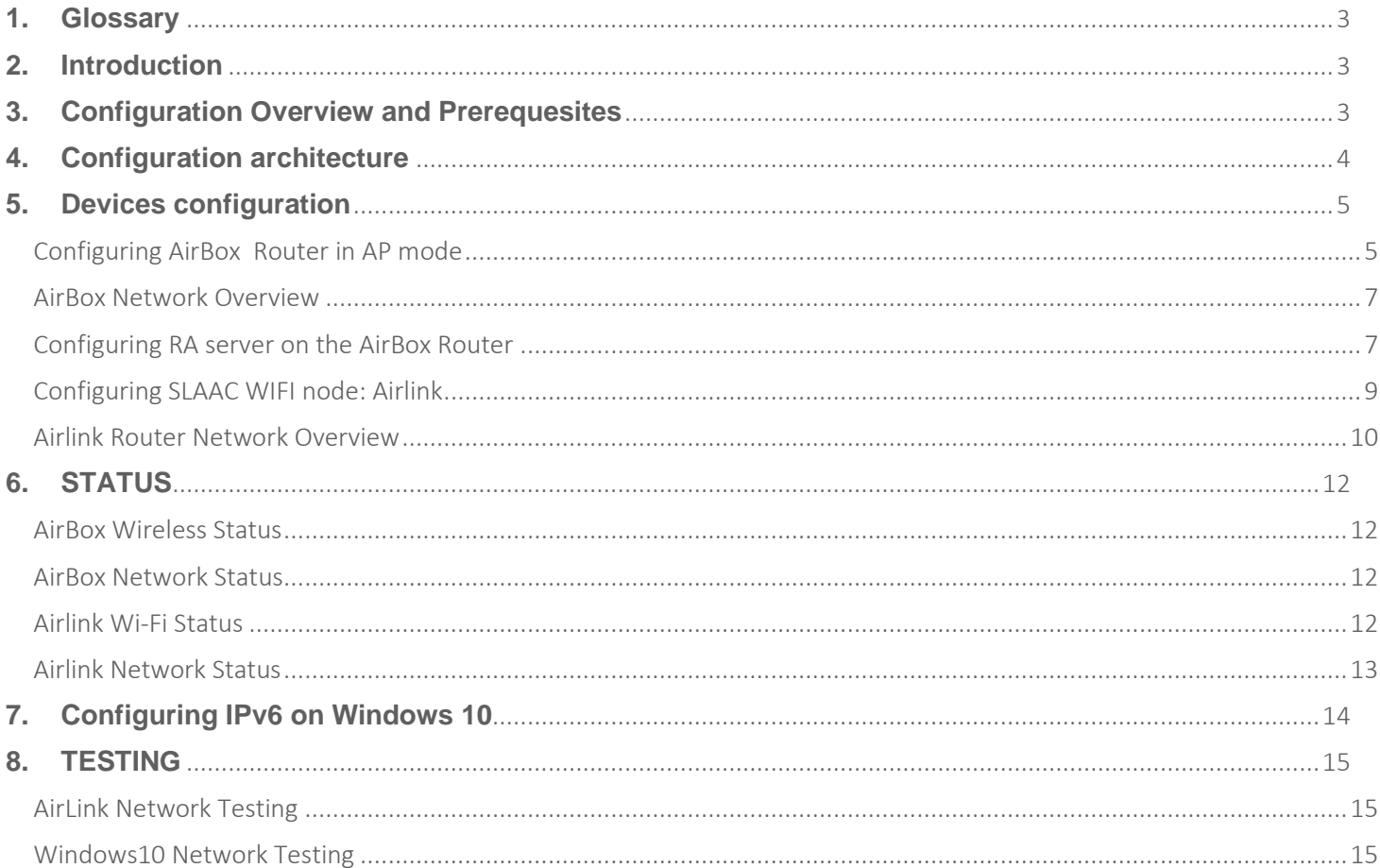

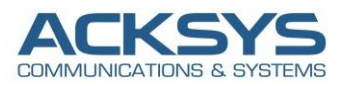

## <span id="page-2-0"></span>**1. Glossary**

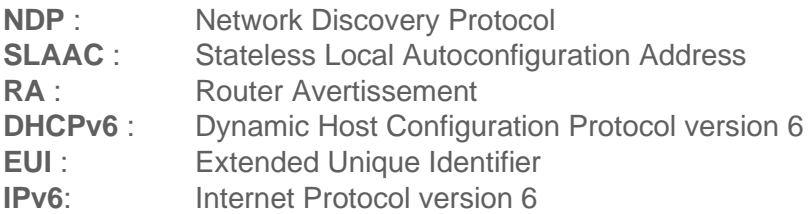

## <span id="page-2-1"></span>**2. Introduction**

There are different type of IPv6 configuration in WaveOs available in version 4.22.0.1 to provide a solution to address the global issue of depleting address spaces due to increased demand for IP addresses due to technological advancements.

In this test, we will use RA server stands for DHCPv6 SLAAC only in WaveOs therefore IPv6 client addresses can be allocated by automatic addressing through SLAAC.

This post provides an extensive configuration example with details on how to configure SLAAC in WaveOS for Acksys Router, AirBox in AP mode with RA Server enabled and another Acksys Router, Airlink in IPv6 Client Mode in SLAAC.

## <span id="page-2-2"></span>**3. Configuration Overview and Prerequesites**

Before we begin, let's overview the configuration that we are attempting to achieve and the prerequisites that make it possible :

- RA server: One AirBox router or any type in WaveOs 4.22.0.1 as AP role in Bridge mode
- SLAAC Wi-Fi node: Airlink Router as Client in Bridge mode or any device supporting dhcpv6 client
- Laptop to configure the routers

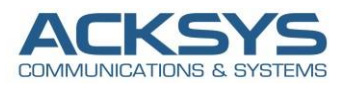

## <span id="page-3-0"></span>**4. Configuration architecture**

In this network architecture, there are a Router Advertising Server and IPv6 node autoconfiguring in SLAAC.

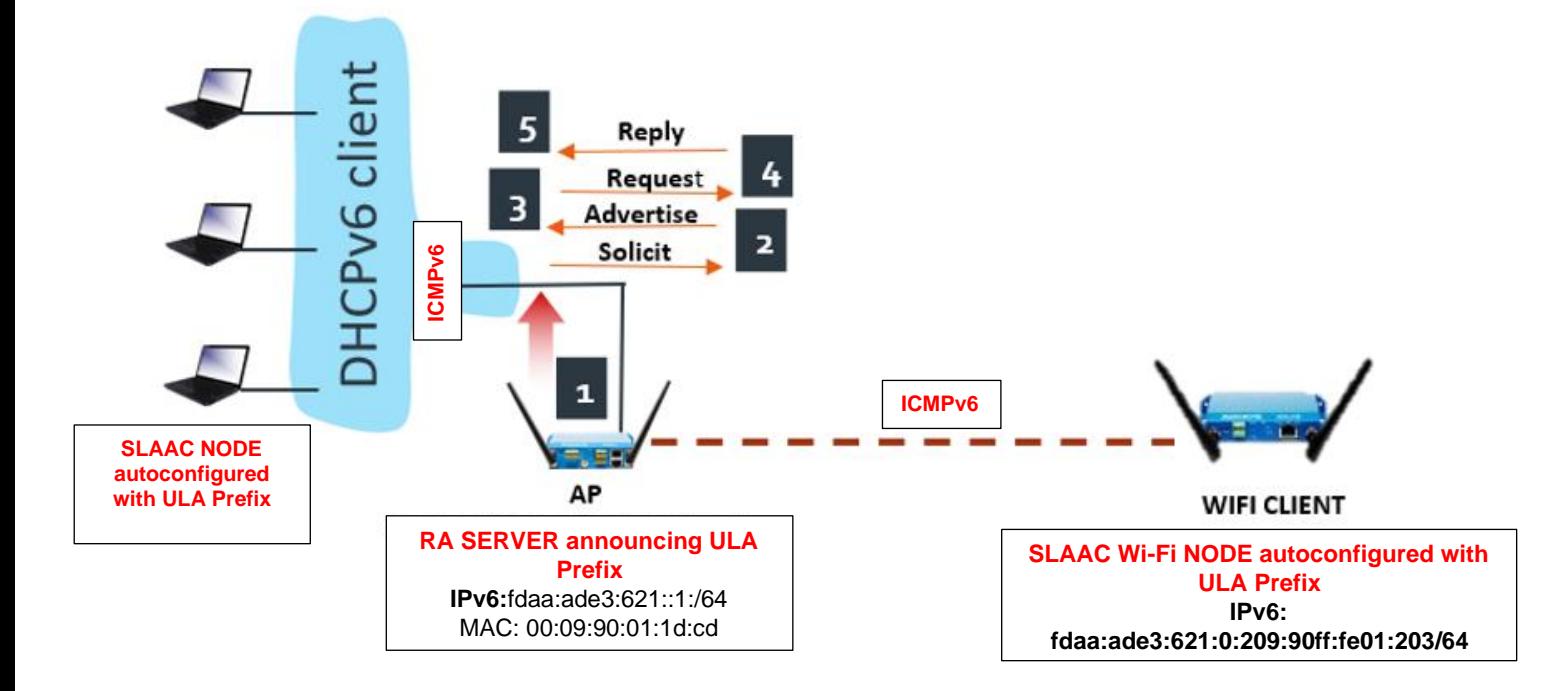

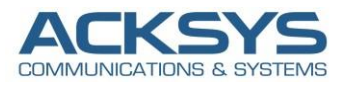

## <span id="page-4-0"></span>**5. Devices configuration**

If you have familiarized yourself with the configuration scheme and have all of the devices in order, we can start configuring the routers using instructions provided in this section.

### <span id="page-4-1"></span>Configuring AirBox Router in AP mode

#### *LAN interface configuration:*

By default, the LAN1 and LAN2 interfaces are bridged with WIFI interface in case of dual LAN interfaces (Acksys AirBox) and in this test, the WIFI Adapter will be associated to the IPv6 interface we will create.

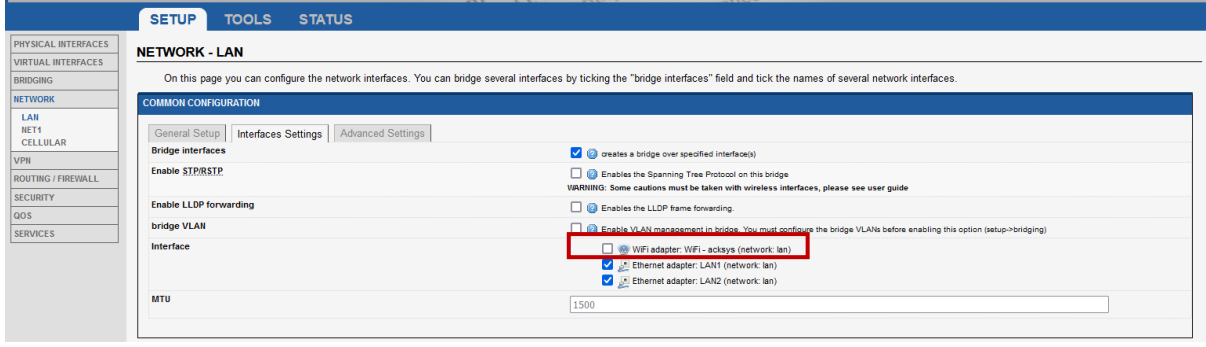

*Wi-Fi IPV6 interface configuration (used by the RA server to distribute the ULA prefix):*

• Let configure Networks by login to the router's GUI and go to **Setup → Network→ Add Network**. Enter a name for the network and click the "Add" button.

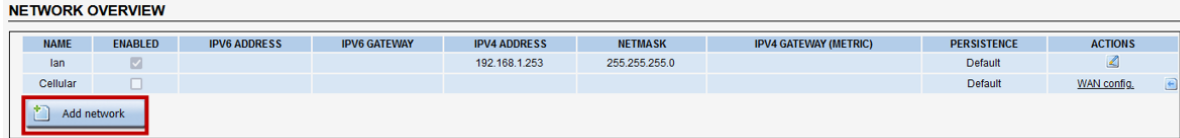

- You will be redirected to the Network settings window where you can start configuring the WIFI interface. Below is screenshot of configurations WIFI interface :
	- Description interface: IPv6
	- Protocol: SLAAC
	- Delegated prefix length: 60
	- Allowed prefix classes: all
	- IPv6 ULA Prefix: fdaa:ade3:0621::/48
	- Click on Save

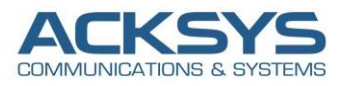

#### **NETWORK - IPV6**

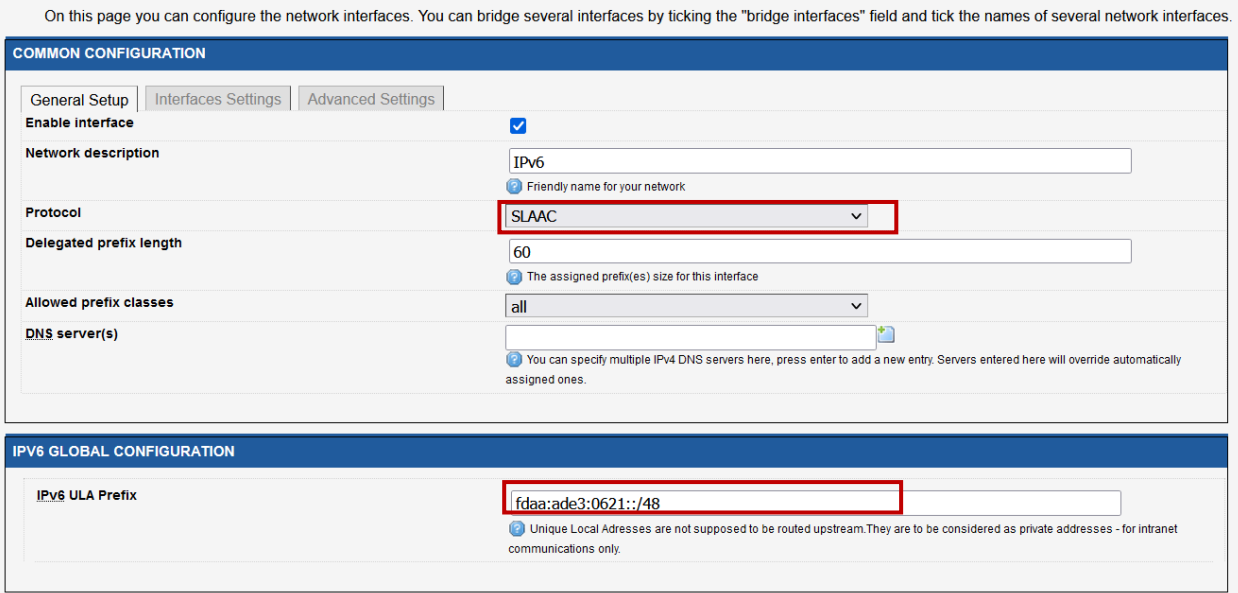

• Edit the IPv6 network created and associated its to the WIFI adapter:

#### **NETWORK - IPV6**

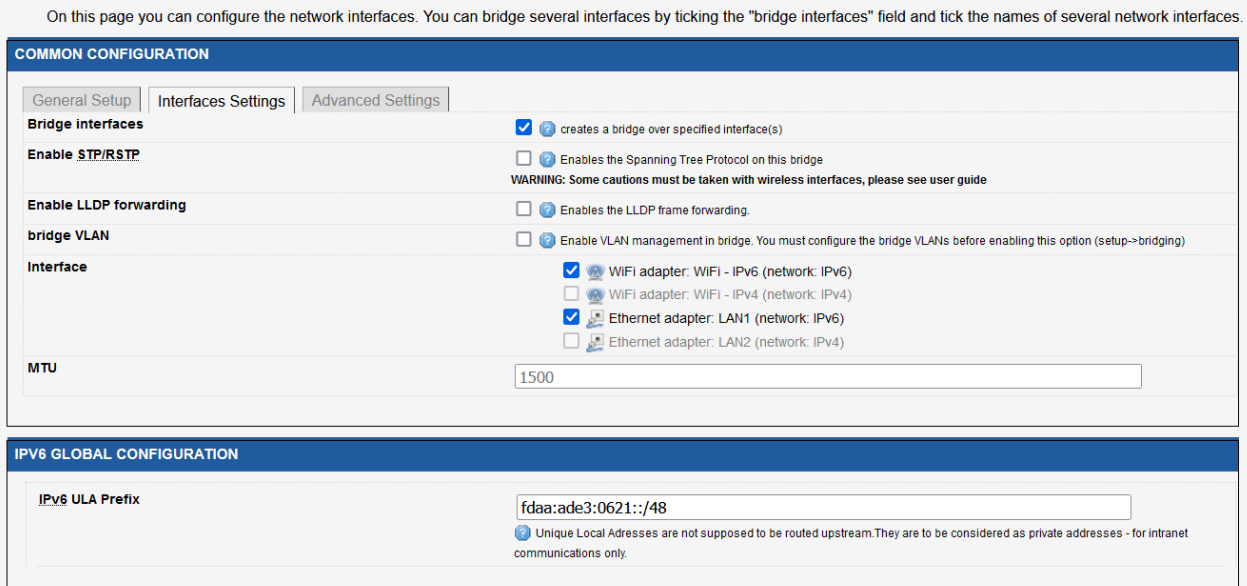

#### **NOTE**:

**Delegated prefix length**: 60 as delegated prefix length is applicable to subscriber-hosts with IPv6 Prefix assigned by the **DHCPv6 Server in SLAAC Only** (**RA server**). An IPv6 prefix is more similar to a route than it is to an IP address. The length of the prefix plays crucial role in forwarding decisions and prefix assignment through DHCPv6 pools in the local DHCPv6 server.

**IPv6 ULA Prefix**: Global unique prefix similar to global unicast address. Range in DHCPv6 pools IPv6 address to each device from the Router Advertisement Server and each subnet in the device will be allocated a /64 IPv6 address range from this /48 ULA range.

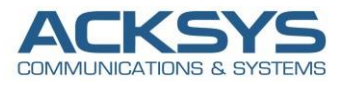

#### <span id="page-6-0"></span>AirBox Network Overview

Let have a look on the network where the only interesting Network to be used is IPv6.

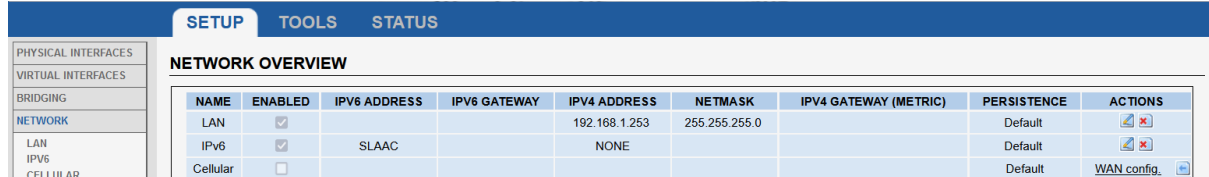

In this note, WAN interface (Cellular) is disable therefore it is not configured as shown below:

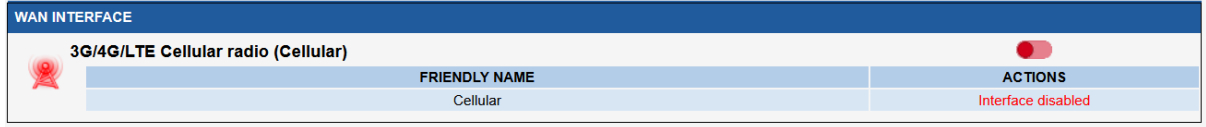

#### <span id="page-6-1"></span>Configuring RA server on the AirBox Router

The AirBox router as AP have different type of DHCPv6 server and in this note, DHCPv6 server is configured in SLAAC OFNLY.DHCPv6 Server in SLAAC Only works as Router Advertising Server in charge of IPv6 addresses in SLAAC for End devices.

Let configure DHCP Server in SLAAC Only (RA server Enabled) for node to configure their address in SLAAC **Setup → Services→DHCPv6** and enter the following information below:

- SLAAC only
- No need to configure RA announce DNS
- No need to configure DNS server as local test
- Announce as default route : "set default router" to tell RA server to push default gateway

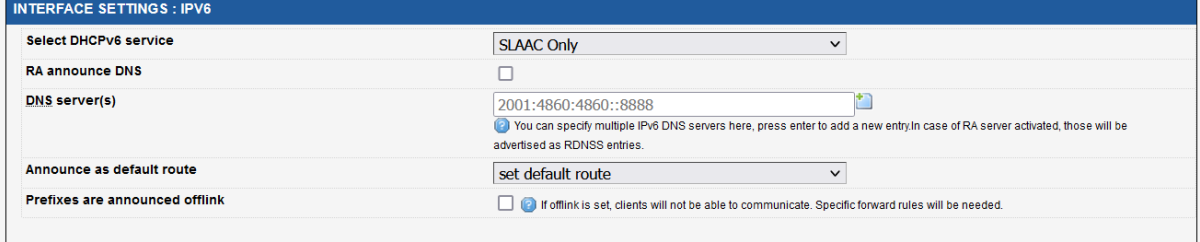

*Configuring the AP role on the WiFi interface:*

By default, the WIFI interface is disable and need to be enabled before configuring the AP and for this note, we will configure the Access Point with the following information:

• in GUI and go to **Setup → Physical Interfaces →Enable the WIFI Interface**.

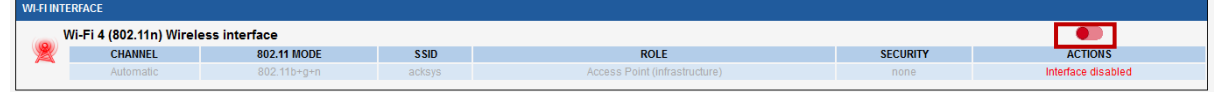

• Click the "Edit" button located to the right and configure your WIFI SSID.

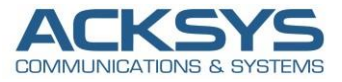

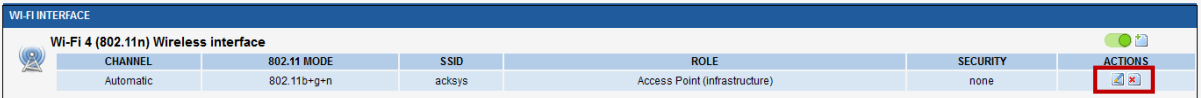

- You will be redirected to the settings window where you can start configuring the WIFI interface. Below is capture of configurations WIFI interface :
	- ESSID : IPv6
	- Network : WIFI Interface associated to IPv6 network
	- Wireless Security : No encryption
	- Apply and save

**WIRELESS SETTINGS: WIFI** 

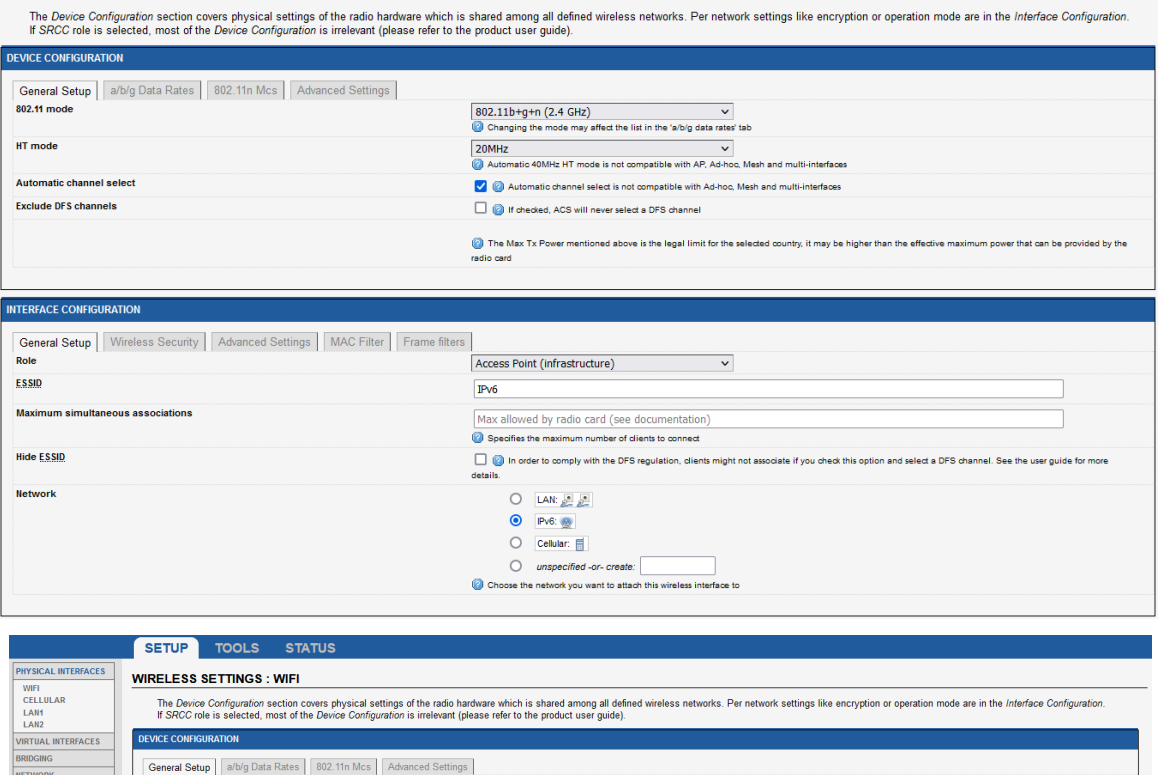

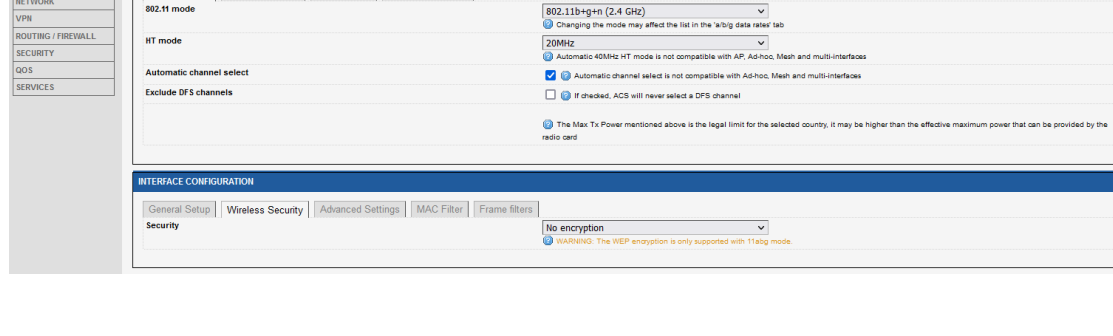

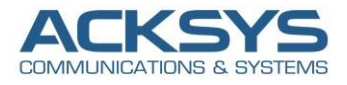

#### <span id="page-8-0"></span>Configuring SLAAC WIFI node: Airlink

To fully understand how the IPv6 auto-addressing work, we are going to configure the client therefore it can be configured via SLAAC. Stateless address autoconfiguration (SLAAC) as the IPv6 type makes the operating system attempt to configure the IPv6 address for the interface from router advertisements (RA) that advertise the prefix and related information

#### *Configuring Wi-Fi interface in SLAAC mode:*

Let configure Networks by login to the router's GUI and go to **Setup → Network→ Add Network**. Enter a name for the network and click the "Add" button.

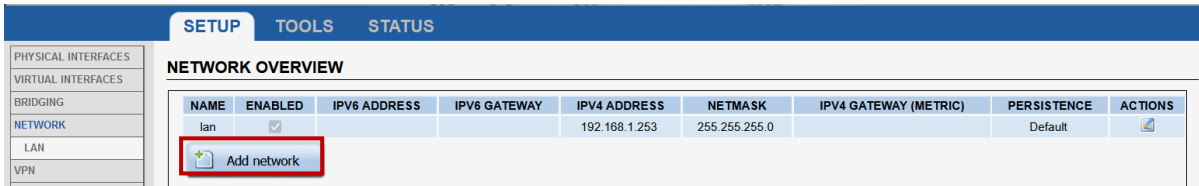

You will be redirected to the Network settings window where you can start configuring the WIFI interface. Below is capture of configurations WIFI interface :

- Description interface :IPv6
- Protocol : SLAAC
- Delegated prefix length : 64
- Allowed prefix classes : all

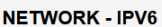

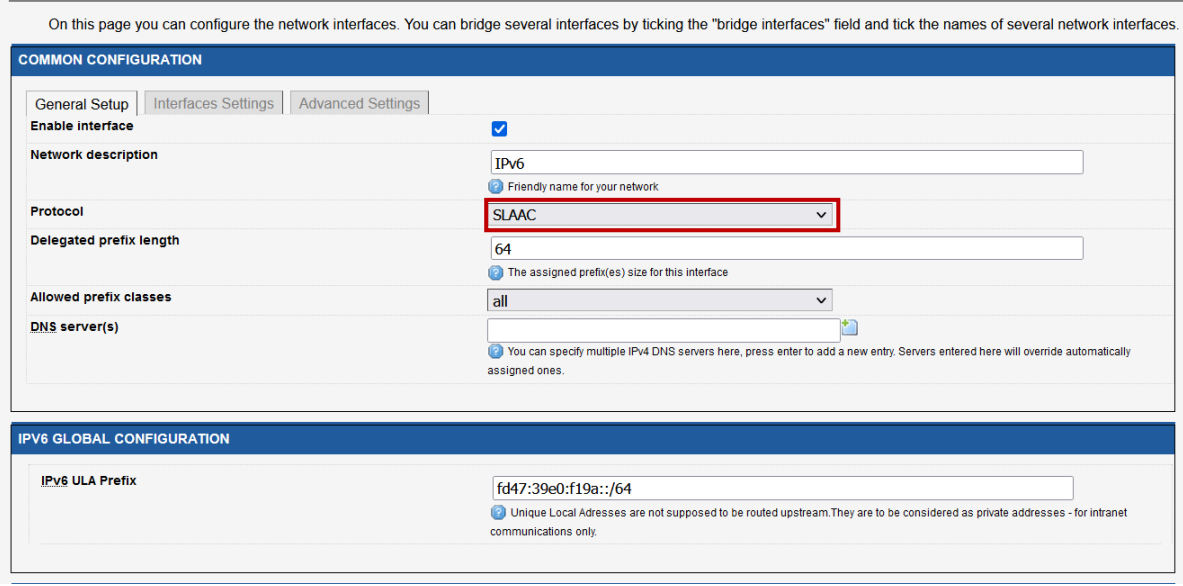

- Edit the IPv6 network and associated to the WIFI adapter:
- Apply and save

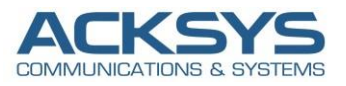

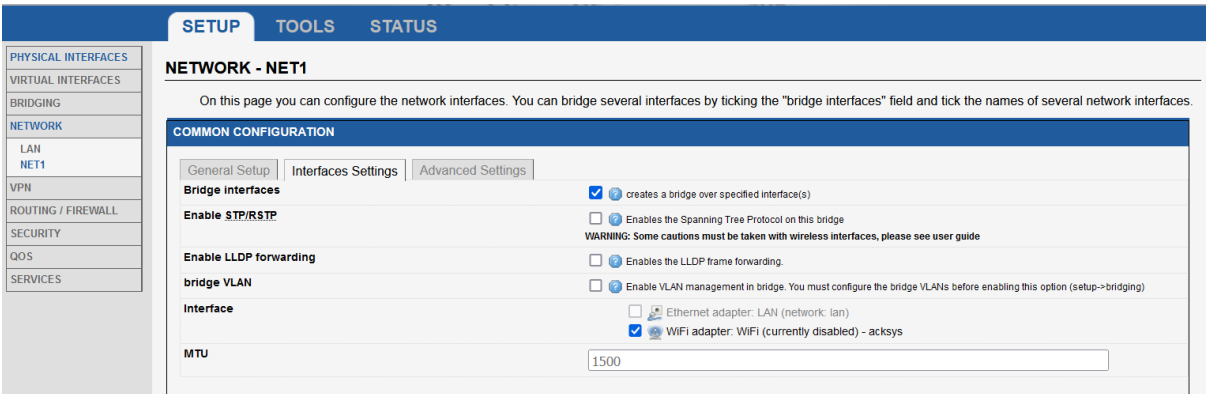

#### NOTE

The length of a delegated prefix always be a multiple of 4. A single network at a customer site will be a /64 and user-provided IPv6 prefix for distribution to clients

**Protocol**:SLAAC (Stateless Address Autoconfiguration) which IPv6 auto-addressing via RA server.

#### <span id="page-9-0"></span>Airlink Router Network Overview

NOTE : We have changed the client IPv4 LAN address to avoid conflict with the router in AP mode.

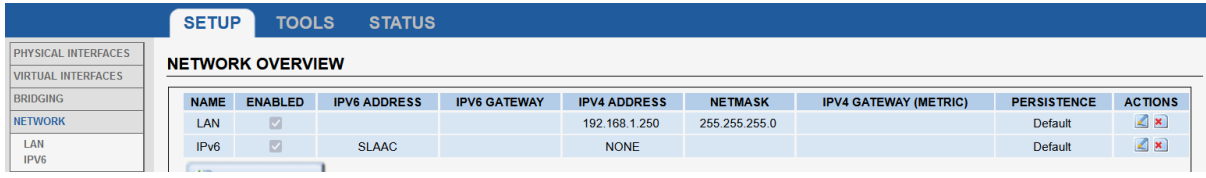

#### *Configuring Wi-Fi Node SSID:*

• For IPv6 Node to connect on AP, we have to configure the AP SSID in GUI and go to **Setup → Physical Interfaces →Enable the WIFI Interface**.

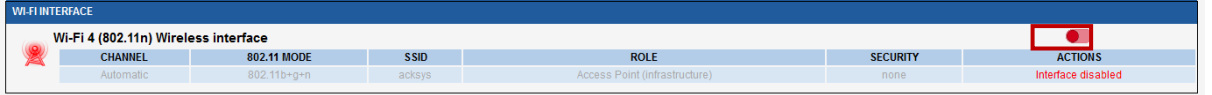

• Click the "Edit" button located to the right and configure your WIFI SSID.

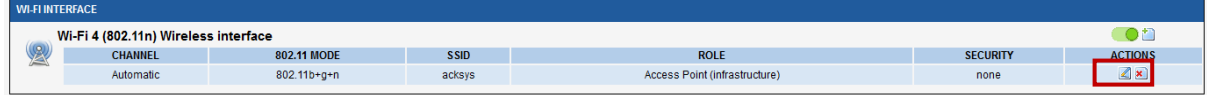

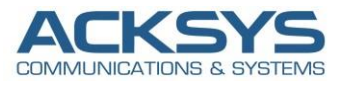

You will be redirected to the settings window where you can start configuring the WIFI interface. Below is capture of configurations WIFI interface :

- Role : Client
- ESSID : IPv6
- Network : WIFI Interface associated to IPv6 network
- Wireless Security : No encryption
- Apply and save

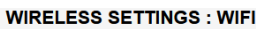

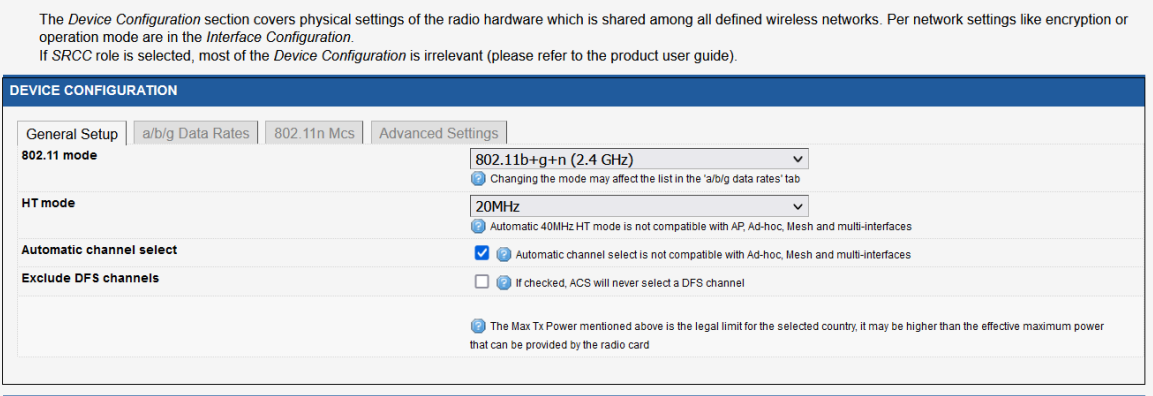

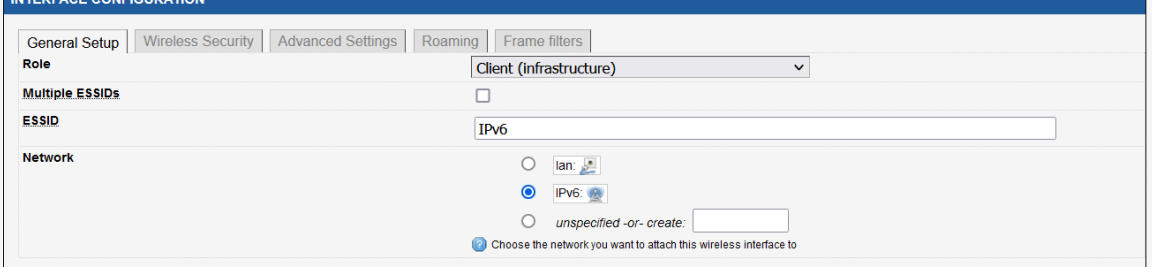

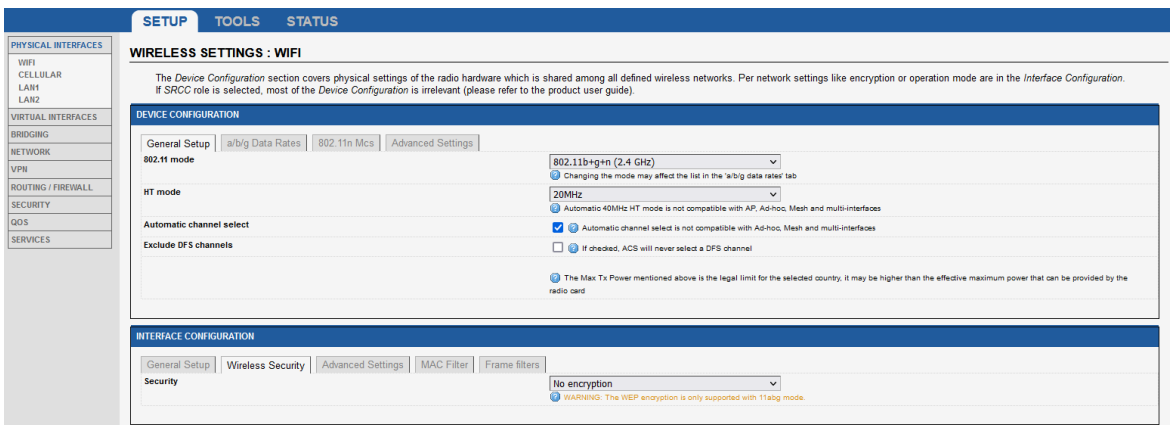

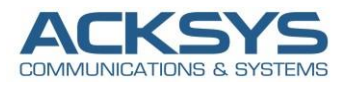

## <span id="page-11-0"></span>**6. STATUS**

If you've followed all the steps presented above, your configuration should be finished and let have an overview on status of the Network, Wireless.

#### <span id="page-11-1"></span>AirBox Wireless Status

For IPv6 Node to connect in WIFI, we can see the AirLink IPv6 node connected on the AP SSID as below :

#### In GUI and go to **Status → Wireless**

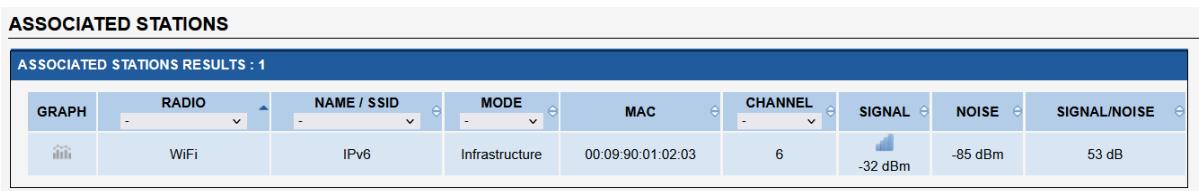

#### <span id="page-11-2"></span>AirBox IPv6 Network Status

If you've followed all the steps presented above, after configuring RA server and restarting the services, the IPv6 address of the bridge interface is predictable.

#### **INTERFACES**

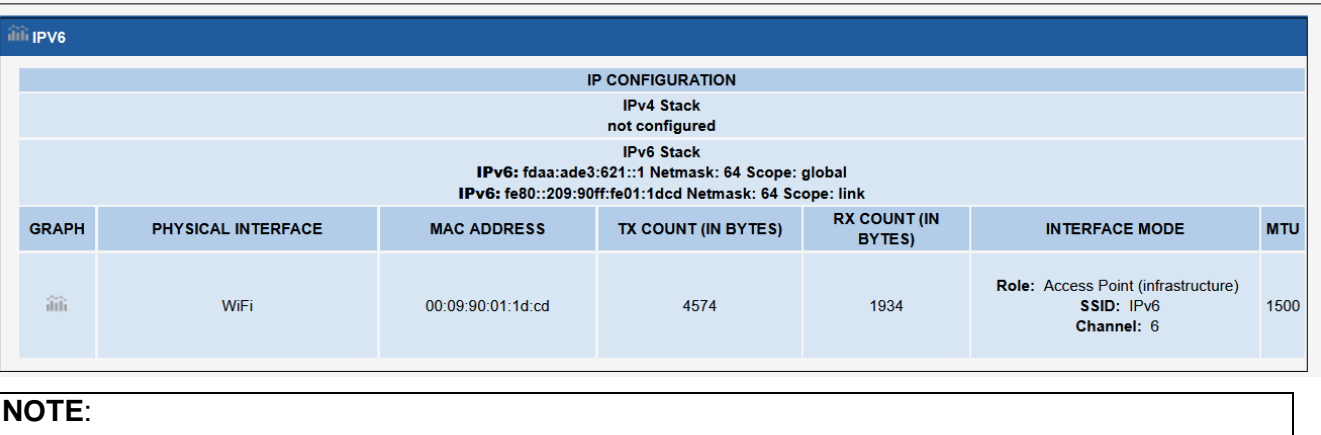

The Interface is finished with prefix::1 and in this case, the router can be reached on GUI with the URL [fdaa:ade3:621::1]/cgi-bin/guiweb. **IPv6: fdaa:ade3:621::1 Netmask: 64 Scope: global IPv6: fe80::209:90ff:fe01:1dcd Netmask: 64 Scope: link**

#### <span id="page-11-3"></span>Airlink Wi-Fi Status

If you've followed all the steps presented above, your configuration should be finished and see the AP on which AirLink router is associated as below :

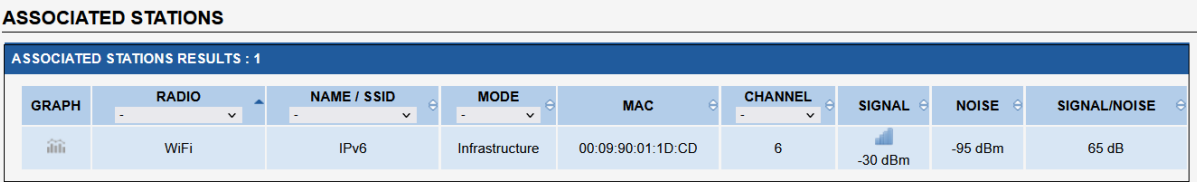

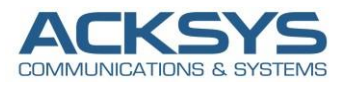

#### <span id="page-12-0"></span>Airlink IPv6 Network Status

If you've followed all the steps presented above, your configuration should be finished. But as with any other configuration, it is always wise to test the setup in order to make sure that it works properly.

The Client is well associated to the access point and had received SLAAC IP address from the DHCPv6 in SLAAC only configured on the AP.

Then Go to Status  $\rightarrow$  Network in order to check if the client receive IP address from AP via RA Server

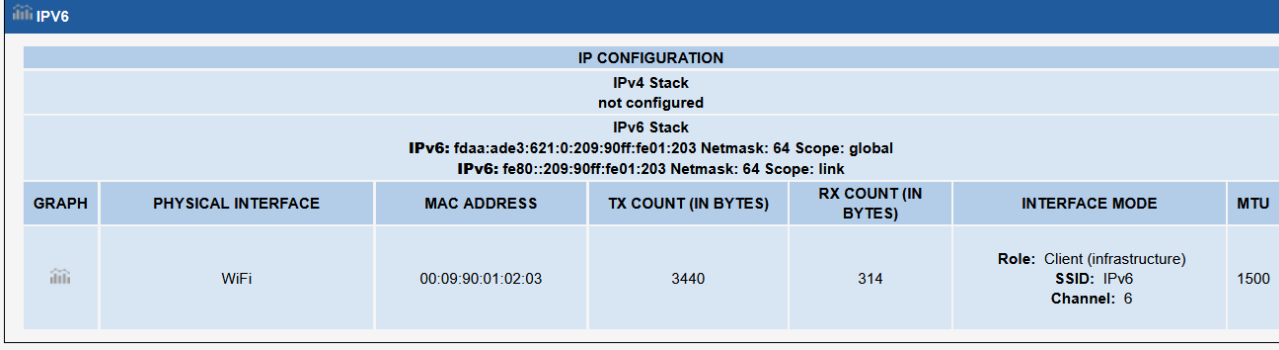

Now Acksys Router as Client IPv6 node for the AP has a global unicast address and a default gateway from the Router Advertisement Router (DHCP SLAAC only).

When the Airlink as client IPv6 nodes is connected to an IPv6 enabled network (AirBox in AP role), the first thing it typically do is to auto-configure themselves with a link-local address use to communicate at Layer 3 with other IPv6 devices in the local segment.

The most widely adopted way of auto-configuring a link-local address is by combining the link-local prefix FE80::/64 and the MAC address of the interface as shown on the screenshot of the Client Network Status.

#### **IPv6: fdaa:ade3:621:0:209:90ff:fe01:203 Netmask: 64 Scope: global**

**Mac Address: 00:09:90:01:02:03**

Once the Client Airlink gets back the Router Advertisement from AP (RA Server), it combines the prefix **fdaa:ade3:621::1/64** with its MAC address (**00:09:90:01:02:03**) resulting in the global unicast address **fdaa:ade3:621:0:209:90ff:fe01:203/64**. Because the Router Advertisement came from AP Router, Airlink sets its IPv6 default gateway to the link-local address of RA.

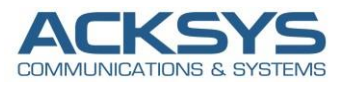

## <span id="page-13-0"></span>**7. Configuring IPv6 on Windows 10**

In this case, Windows is configured in its IPv6 settings in an IPv6 address automatically therefore only the allocation address is done the Router Advertisements (DHCPv6 server in SLAAC only) sent by the Acksys Router in AP mode.

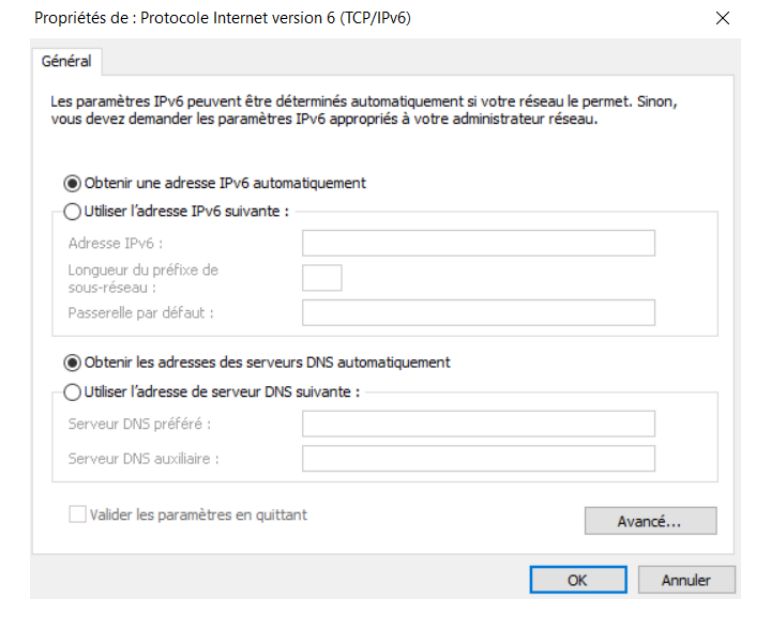

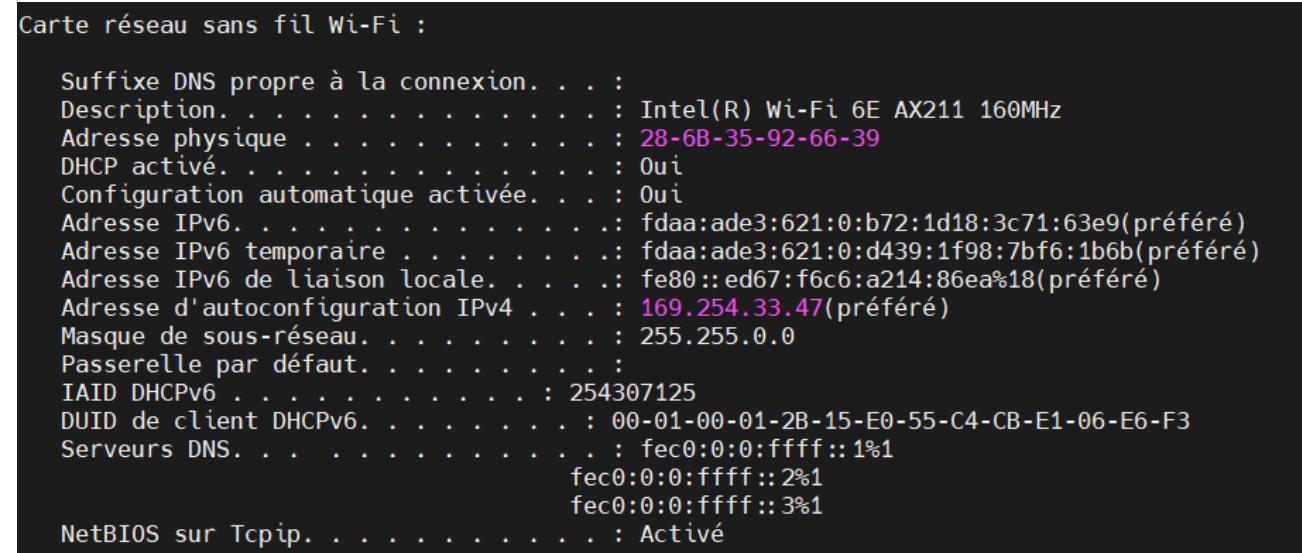

The output of ipconfig /all command show the link-local address is not created using the MAC address 28-6B-35-92-66-39 but a Random Interface Identifier native with Windows devices.

Windows hosts used only MAC addresses to create Interface Identifiers (EUI-64). Globally unique addresses and Link-local ones were created using the segment's prefix plus the EUI-64 identifier which is generated from the physical address of the host.

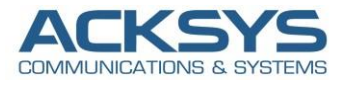

## <span id="page-14-0"></span>**8. TESTING**

If you've followed all the steps presented above, your configuration should be finished as expected.

#### <span id="page-14-1"></span>AirLink Network Testing

If you've followed all the steps presented above, your configuration should be finished and you can ping the Airbox IPv6 address with success as below :

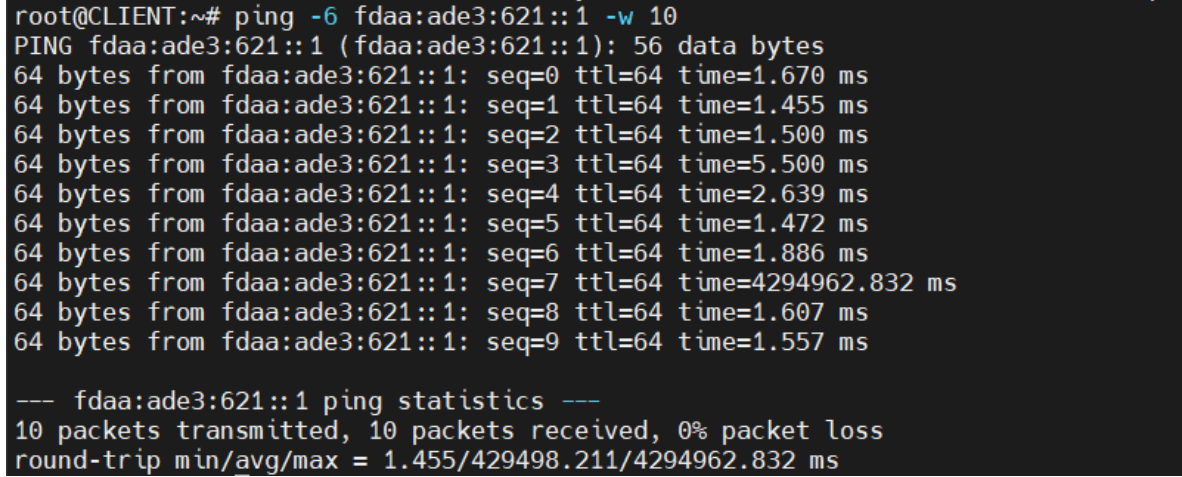

#### <span id="page-14-2"></span>Windows10 Network Testing

If you've followed all the steps presented above, your configuration should be finished and you can ping the Airbox IPv6 address with success as below :

```
■ 31/03/2023
                 \overline{\odot} 10:40.41 \overline{\odot} /home/mobaxterm ping -6 fdaa:ade3:621::1 -w 10
Envoi d'une requête 'Ping' fdaa:ade3:621::1 avec 32 octets de données :
Réponse de fdaa:ade3:621::1 : temps=4 ms
Réponse de fdaa:ade3:621::1 : temps=2 ms
Réponse de fdaa:ade3:621::1 : temps=1 ms
Réponse de fdaa:ade3:621::1 : temps=2 ms
Statistiques Ping pour fdaa:ade3:621::1:
    Paquets : envoyés = 4, reçus = 4, perdus = 0 (perte 0\%),
Durée approximative des boucles en millisecondes :
    Minimum = 1ms, Maximum = 4ms, Moyenne = 2ms
```
**Email** : [support@acksys.fr](mailto:support@acksys.fr%7C)